## Pod Studio

## Using Rodecaster

- 1. On the Rodecaster there are four microphone inputs. To adjust the levels for each, simply raise the knob to reach the desired volume. Unlike traditional soundboards, the Rodecaster does not have a master volume knob, so you only need to raise the levels needed for each microphone or input in use.
- 2. If you are using a smart phone for your podcast, simply plug the phone into the white adapter chord and turn up the knob beneath the phone symbol to adjust the volume.
- 3. To record to the mini SD card in the Rodecaster, simply hit the record button up top. It will be red while it is recording, and then hit it again to stop the recording.
- 4. When you are ready to gather your files, you can access your recordings on the computer desktop by going into Podcast Transfer Mode. To enable this mode, begin by pressing the gear icon. Select Advanced and then select Micro-SD. Tap the Podcast Transfer Mode button at the top. A screen will pop up asking if you are sure you want to enter Podcast Transfer Mode, hit yes. Open the Rodecaster finder window on your desktop to find your recordings.

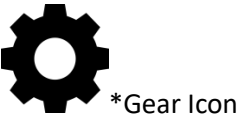

Using Atem Switcher software

- 1. To use the Atem Switcher software, click the icon on the task bar. Once opened, you will be able to switch between your cameras during the recording. You can do this from either the desk in the corner or from the main table. The easiest set up is to set one camera in program and the other in preview, that way you can hit the space bar on your key board to switch between both cameras during your show.
- 2. To record your program, first you must plug in an external hard drive or thumb drive into the USB hub on the table in the corner. Press record on the top right of the Atem Mini Pro, or on the right hand side of the window in the Atem software. When you are done recording, press the record button again to complete it.
- 3. You can also livestream your recording to Facebook, Twitch or Youtube using the Atem Software. In order to stream from the Atem, first get your streaming key from your website of choice. Then copy and paste the key into the key spot on the Atem software. Click "On Air" to start the live stream.

Using Robotic Cameras

- 1. Both robotic cameras in the pod studio can be controlled with the handheld remote or the controller on the desk in the corner. If you are using the handheld remote, select which camera you wish to control by pressing 1 or 2 at the top under Camera Select. To control the basic movement, use the arrow buttons under Pan-Tilt to position your cameras. You can also use the TW buttons at the bottom to zoom as needed.
- 2. On the camera controller located in the corner of the room, select Camera 1 or Camera 2 using the selector buttons on the left side. To move the selected camera, use the joystick on the right side to position it as needed. Twist the top of the joystick to zoom in or out.